## [Set Up Your Camera >](http://shopping.eu2.netsuite.com/s.nl/c.4583703/n.2/sc.12/category.7168/ctype.KB/KB.21/.f) Set Up Your Camera

## How do I set up my camera using an iOS device?

We've put together a [video](https://www.youtube.com/watch?v=z8vQAuthsPk) to help explain the setup process of your camera in detail.

We also give you the steps in writing and some screenshots showing you the flow. The first steps to set up your camera are:

- to download the app [\(Click Here\)](https://itunes.apple.com/us/app/hubble-for-motorola-monitors/id796352577?mt=8).
- to create an account (or log in when you already have an account).

Make sure you have the Wi-Fi® password at hand. If you have a set with a parent monitor, we recommend turning off your parent monitor while adding the camera to the app to avoid any interference.

- Plug in the camera, turn it on and place it within range of yout Wi-Fi router.
- Now open the app to add your camera
- Tap the +icon in the lower right corner of the screen.
- Select the camera model that you are using from the options that are shown.
- With your camera plugged in and turned on, you tap 'Continue' when you see the LED blinking.
- Press and hold the PAIR button for 3 seconds (Depending on the model the pair button is either located at the bottom of the camera OR on the

side near the on/off button). You will hear a beep (except if you're setting up an outdoor camera), followed by a voice prompt indicating that the camera is ready for pairing.

- If Bluetooth® isn't activated on your iPhone or iPad you are prompted to turn on Bluetooth® to allow the app to connect. Go to your Phone Settings and activate it. Tap the HOME key to return to the home screen, and open the "Hubble for Motorola Monitors" app again to continue setup.
- $\bullet$  When Bluetooth<sup>®</sup> is activated the app will automatically search for and connect to your camera. The LED on the camera unit will be flashing. This may take a minute.
- Once found, the cameraHD is displayed on screen. Tap to select it.
- When successfully detected tap 'Next'.
- When prompted, select your Wi-Fi® network and enter your Wi-Fi® password, then tap 'OK'. (You can tap 'Show password' to easily check whether you've filled out your Wi-Fi® password correctly.)
- It may take a few minutes for the camera to connect to your Wi-Fi® network before showing the connection status. If successfully set up you are asked to indicate how you are going to use the camera and to give it a name.

If setup using Bluetooth® fails, you can try setup using Wi-FI® instead. The steps are slightly different:

- Press and hold the Pair button for 3 seconds. You will hear a beep, followed by a voice prompt indicating that the camera is ready for pairing.
- Go to your Phone Settings and open the Wi-FI® settings. The cameraHD will be listed under the available networks. Select it and wait for it to connect.

*Note: If you do not see CameraHD on your connection list, you can try 3 things:*

<sup>1</sup>. *Press and hold once again the Pair button until you hear the beep and/or 'Ready for Pairing' prompt.*

- <sup>2</sup>. *Turn off Wi-FI® and activate it again*
- <sup>3</sup>. *Refresh the Wi-FI® networks list.*
- Reopen the "Hubble for Motorola Monitors" App to continue setup. The App will search for and connect to your camera. The LED on the camera unit will be flashing. This may take a minute.
- Once found the cameraHD is displayed on screen. Tap to select it.
- When successfully detected tap 'Next'.
- When prompted, select your Wi-Fi network and enter your Wi-FI® password, then tap 'OK'. (You can tap 'Show password' to easily check whether you've filled out your Wi-FI® password correctly.)
- It will take a few minutes for the camera to connect to your Wi-Fi® network. If successfully set up you are asked to indicate how you are going to use the camera and to give it a name.

If you get a prompt informing you an OTA update is available (this is a firmware update), tap 'Update now' and then 'OK'. Wait till the firmware has been upgraded and tap again 'OK' to finalize the setup.

If setup fails, you may want to try again and click 'Retry'.

The visual instructions shown below walk you through the setup using Wi-Fi®. If you have any difficulties completing setup: Fill out the form and one of our Support Agents will give you a hand!

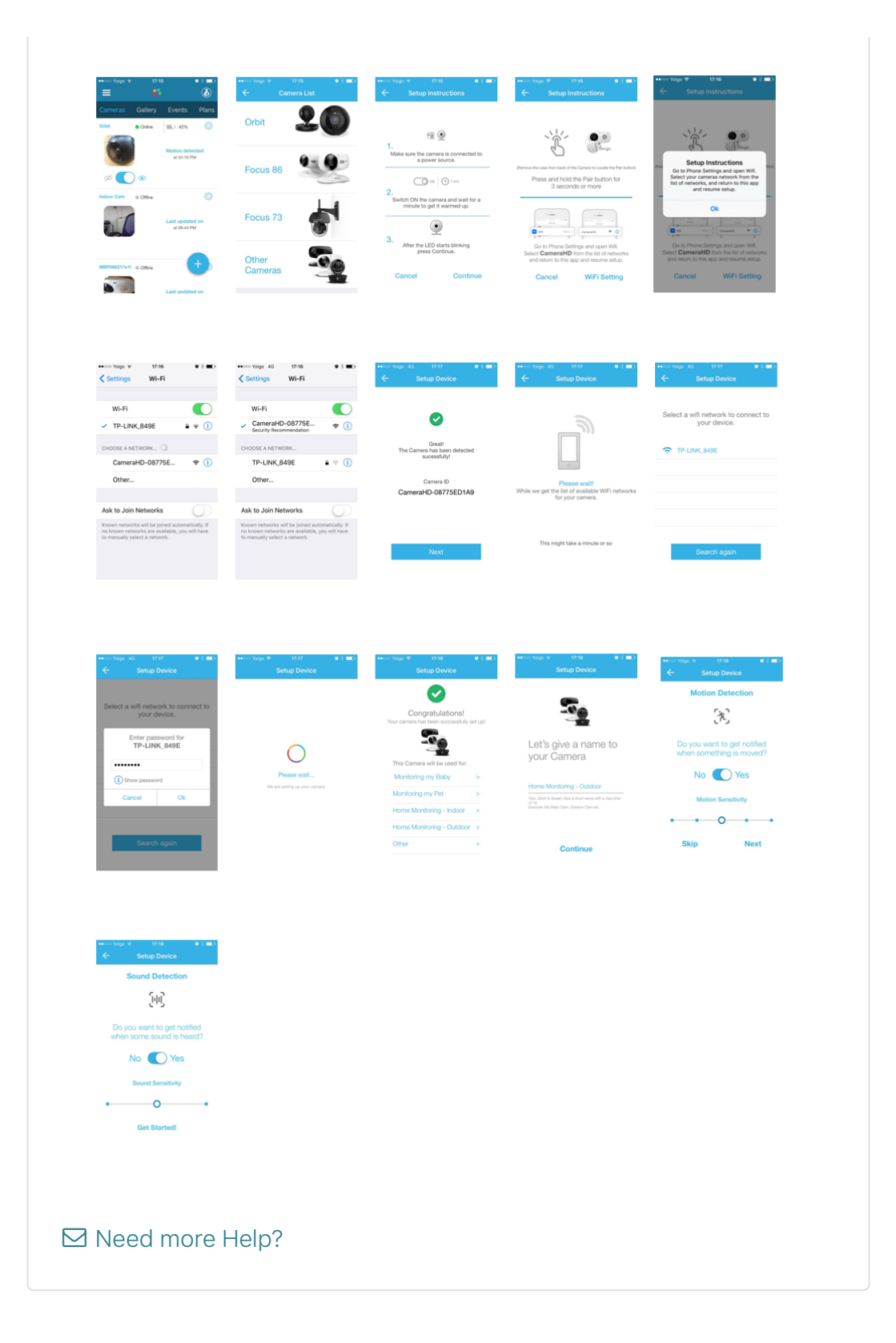

## [You want to submit a ticket? Click here](https://4583703.extforms.netsuite.com/app/site/crm/externalcasepage.nl?compid=4583703&formid=6&h=AACffht_B_S247J30L7z4J20wE_YxDaplfA&vid=oQU768iuAiVaE43p&chrole=17&ck=utjKW8iuAiRaEzTI&cktime=175818&promocode=&promocodeaction=overwrite&sj=SgNSxreKEXh7wERiwNuyaBtDE;1579316028;178845000)